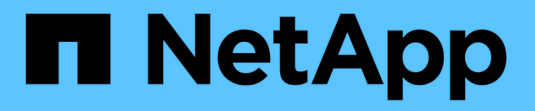

# **Igroup** 및 **portset** 관리<br>ONTAP 9

NetApp<br>April 24, 2024

This PDF was generated from https://docs.netapp.com/ko-kr/ontap/san-admin/limit-lun-access-portsets-igroups-concept.html on April 24, 2024. Always check docs.netapp.com for the latest.

# 목차

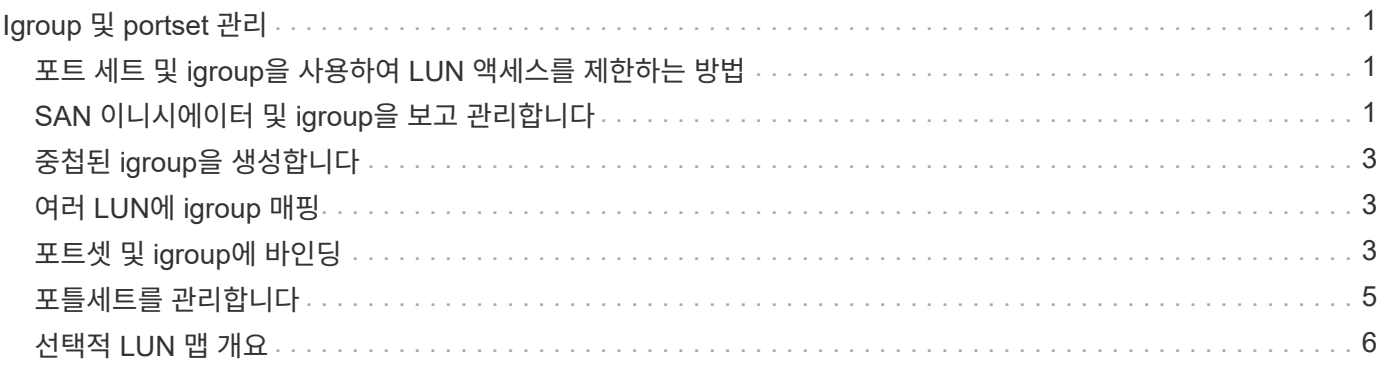

# <span id="page-2-0"></span>**Igroup** 및 **portset** 관리

### <span id="page-2-1"></span>포트 세트 및 **igroup**을 사용하여 **LUN** 액세스를 제한하는 방법

SLM(Selective LUN Map)을 사용하는 것 외에도 igroup 및 포트 세트를 통해 LUN에 대한 액세스를 제한할 수 있습니다.

Portset을 SLM과 함께 사용하여 특정 타겟에 대한 액세스를 특정 이니시에이터에 추가로 제한할 수 있습니다. 포트 세트와 함께 SLM을 사용하는 경우 LUN을 소유한 노드의 HA 파트너와 해당 노드의 포트셋 LIF 세트에서 LUN에 액세스할 수 있습니다.

다음 예에서는 initiator1에 포트셋 이 없습니다. initiator1은 가 없으면 LIF1 및 LIF2 모두를 통해 lun1에 액세스할 수 있습니다.

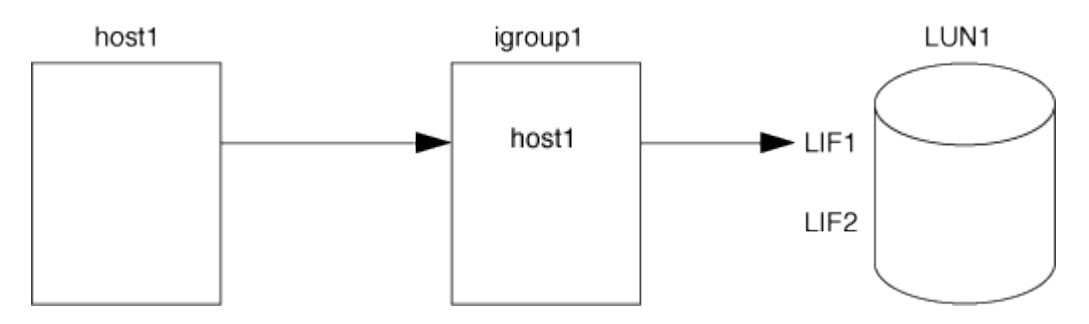

포트셋 를 사용하여 lun1에 대한 액세스를 제한할 수 있습니다. 다음 예제에서 initiator1은 LIF1을 통해서만 lun1을 액세스할 수 있습니다. 그러나 LIF2가 portset1에 없으므로 initiator1이 LIF2를 통해 lun1에 액세스할 수 없습니다.

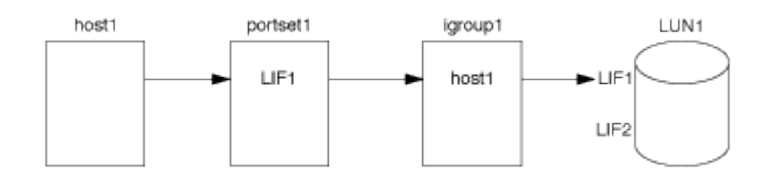

#### 관련 정보

- [선택적](#page-7-0) [LUN](#page-7-0) [맵입니다](#page-7-0)
- [포트셋](#page-4-2) [및](#page-4-2) [igroup](#page-4-2)[에](#page-4-2) [바인딩](#page-4-2)

### <span id="page-2-2"></span>**SAN** 이니시에이터 및 **igroup**을 보고 관리합니다

System Manager를 사용하여 이니시에이터 그룹(igroup)과 이니시에이터를 보고 관리할 수 있습니다.

이 작업에 대해

- 이니시에이터 그룹은 스토리지 시스템의 특정 LUN에 액세스할 수 있는 호스트를 식별합니다.
- 이니시에이터 및 이니시에이터 그룹을 생성한 후 편집하거나 삭제할 수 있습니다.
- SAN 이니시에이터 그룹 및 이니시에이터를 관리하려면 다음 작업을 수행할 수 있습니다.
	- [view-manage-san-igroups]

◦ [view-manage-san-inits]

### **SAN** 이니시에이터 그룹을 보고 관리합니다

System Manager를 사용하여 이니시에이터 그룹(igroup) 목록을 볼 수 있습니다. 목록에서 추가 작업을 수행할 수 있습니다.

#### 단계

1. System Manager에서 \* 호스트 > SAN 이니시에이터 그룹 \* 을 클릭합니다.

페이지에 이니시에이터 그룹(igroup) 목록이 표시됩니다. 목록이 큰 경우 페이지의 오른쪽 아래 모서리에 있는 페이지 번호를 클릭하여 목록의 추가 페이지를 볼 수 있습니다.

열에는 igroup에 대한 다양한 정보가 표시됩니다. 9.11.1부터 igroup의 연결 상태도 표시됩니다. 상태 알림 위로 마우스를 가져가면 세부 정보가 표시됩니다.

- 2. (선택 사항): 목록의 오른쪽 위에 있는 아이콘을 클릭하여 다음 작업을 수행할 수 있습니다.
	- \* 검색 \*
	- $\cdot$  \* 목록을 다운로드 \* 합니다.
	- 목록에서 \* 표시 \* 또는 \* 숨기기 \* 열을 표시합니다.
	- \* 필터 \* 목록의 데이터.
- 3. 목록에서 작업을 수행할 수 있습니다.
	- 을 클릭합니다. <mark>十 Add |</mark> igroup을 추가합니다.
	- igroup 이름을 클릭하여 igroup에 대한 세부 정보를 보여주는 \* Overview \* 페이지를 표시합니다.

개요 \* 페이지에서 igroup과 연결된 LUN을 볼 수 있으며 작업을 시작하여 LUN을 생성하고 LUN을 매핑할 수 있습니다. 기본 목록으로 돌아가려면 \* 모든 SAN 이니시에이터 \* 를 클릭합니다.

- $\cdot$  igroup 위로 마우스를 가져간 다음 을 클릭합니다  $\vdots$  igroup 이름 옆의 을 클릭하여 igroup을 편집 또는 삭제합니다.
- igroup 이름 왼쪽에 있는 영역 위로 마우스를 가져간 다음 확인란을 선택합니다. 이니시에이터 그룹에 \* + 추가를 클릭하면 해당 igroup을 다른 igroup에 추가할 수 있습니다.
- 스토리지 VM \* 열에서 스토리지 VM의 이름을 클릭하여 해당 VM에 대한 세부 정보를 봅니다.

### **SAN** 이니시에이터를 보고 관리합니다

System Manager를 사용하여 이니시에이터 목록을 볼 수 있습니다. 목록에서 추가 작업을 수행할 수 있습니다.

#### 단계

1. System Manager에서 \* 호스트 > SAN 이니시에이터 그룹 \* 을 클릭합니다.

페이지에 이니시에이터 그룹(igroup) 목록이 표시됩니다.

2. 이니시에이터를 보려면 다음을 수행하십시오.

◦ FC 이니시에이터 \* 탭을 클릭하여 FC 이니시에이터 목록을 표시합니다.

◦ iSCSI 초기자 목록을 보려면 \* iSCSI 초기자 \* 탭을 클릭합니다.

열에는 이니시에이터에 대한 다양한 정보가 표시됩니다.

9.11.1부터 초기자의 연결 상태도 표시됩니다. 상태 알림 위로 마우스를 가져가면 세부 정보가 표시됩니다.

- 3. (선택 사항): 목록의 오른쪽 위에 있는 아이콘을 클릭하여 다음 작업을 수행할 수 있습니다.
	- $\cdot$  \* 검색 \* 특정 이니시에이터 목록입니다.
	- $\cdot$  \* 목록을 다운로드 \* 합니다.
	- 목록에서 \* 표시 \* 또는 \* 숨기기 \* 열을 표시합니다.
	- \* 필터 \* 목록의 데이터.

### <span id="page-4-0"></span>중첩된 **igroup**을 생성합니다

ONTAP 9.9.1부터 다른 기존 igroup으로 구성된 igroup을 생성할 수 있습니다.

- 1. System Manager에서 \* 호스트 > SAN 이니시에이터 그룹 \* 을 클릭한 다음 \* 추가 \* 를 클릭합니다.
- 2. igroup \* 이름 \* 및 \* 설명 \* 을 입력합니다.

설명은 igroup 별칭으로 사용됩니다.

3. 스토리지 VM \* 및 \* 호스트 운영 체제 \* 를 선택합니다.

igroup이 생성된 후 중첩된 igroup의 OS 유형을 변경할 수 없습니다.

4. 이니시에이터 그룹 구성원 \* 에서 \* 기존 이니시에이터 그룹 \* 을 선택합니다.

검색 \* 을 사용하여 추가할 이니시에이터 그룹을 찾아서 선택할 수 있습니다.

### <span id="page-4-1"></span>여러 **LUN**에 **igroup** 매핑

ONTAP 9.9.1부터 igroup을 2개 이상의 LUN에 동시에 매핑할 수 있습니다.

- 1. System Manager에서 \* 스토리지 > LUN \* 을 클릭합니다.
- 2. 매핑할 LUN을 선택합니다.
- 3. More \* 를 클릭한 다음 \* Map to Initiator Groups \* 를 클릭합니다.

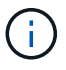

 $(i)$ 

선택한 igroup이 선택한 LUN에 추가됩니다. 기존 매핑은 덮어쓰지 않습니다.

### <span id="page-4-2"></span>포트셋 및 **igroup**에 바인딩

또한 를 사용할 수 있습니다 ["](#page-7-0)[선택적](#page-7-0) [LUN](#page-7-0) [맵](#page-7-0)[\(SLM\)"](#page-7-0)포트셋 를 생성하고 포트셋 를 igroup에 바인딩하여 이니시에이터에서 LUN에 액세스하는 데 사용할 수 있는 LIF를 더 제한할 수 있습니다.

포트셋 를 igroup에 바인딩하지 않으면 igroup의 모든 이니시에이터가 LUN과 소유 노드의 HA 파트너가 소유하는 노드의 모든 LIF를 통해 매핑된 LUN에 액세스할 수 있습니다.

#### 필요한 것

LIF가 하나 이상, igroup 하나가 있어야 합니다.

인터페이스 그룹을 사용하지 않는 경우 iSCSI와 FC 모두에서 중복성을 위해 두 개의 LIF가 권장됩니다. 인터페이스 그룹에서는 LIF가 하나만 권장됩니다.

#### 이 작업에 대해

노드에 LIF가 2개 이상 있고 특정 이니시에이터를 LIF의 하위 집합으로 제한하려는 경우 SLM에 Portset을 사용하는 것이 좋습니다. 포트 세트가 없으면 LUN 및 소유 노드의 HA 파트너를 소유하는 노드를 통해 LUN에 액세스할 수 있는 모든 이니시에이터가 노드의 모든 타겟에 액세스할 수 있습니다.

시스템 관리자

ONTAP 9.10.1부터 System Manager를 사용하여 포트 세트를 생성하고 igroup에 바인딩할 수 있습니다.

9.10.1 이전의 ONTAP 릴리즈에서 포트셋 및 igroup을 바인딩해야 하는 경우 ONTAP CLI 절차를 사용해야 합니다.

1. System Manager에서 \* Network > Overview > Portsets \* 를 클릭하고 \* Add \* 를 클릭합니다.

2. 새 포트셋 정보를 입력하고 \* 추가 \* 를 클릭합니다.

3. 호스트 > SAN 이니시에이터 그룹 \* 을 클릭합니다.

4. 포트셋 를 새 igroup에 바인딩하려면 \* 추가 \* 를 클릭합니다.

포트셋 를 기존 igroup에 바인딩하려면 igroup을 선택하고 을 클릭합니다 을 클릭한 다음 \* 이니시에이터 그룹 편집 \* 을 클릭합니다.

관련 정보

#### ["](#page-2-2)[이니시에이터](#page-2-2) [및](#page-2-2) [igroup](#page-2-2)[을](#page-2-2) [보고](#page-2-2) [관리합니다](#page-2-2)["](#page-2-2)

**CLI**를 참조하십시오

1. 적절한 LIF가 포함된 포트 세트를 생성합니다.

' create-vserver\_vserver\_name\_-포트셋\_이름 -protocol\_protocol\_-port-name\_port\_name\_'

FC를 사용하는 경우 프로토콜 매개변수를 FCP로 지정합니다. iSCSI를 사용하는 경우 프로토콜 매개변수를 iSCSI로 지정합니다.

2. igroup을 포트 세트에 바인드합니다.

'lun igroup bind -vserver\_vserver\_name\_-igroup\_igroup\_name\_-포트셋\_포트셋\_이름\_

3. 포트 세트와 LIF가 올바른지 확인합니다.

' show-vserver\_vserver\_name\_'

Vserver Portset Protocol Port Names Igroups --------- --------- -------- ------------- ------- vs3 portset0 iscsi lif0,lif1 igroup1

### <span id="page-6-0"></span>포틀세트를 관리합니다

또한 ["](#page-7-0)[선택적](#page-7-0) [LUN](#page-7-0) [맵](#page-7-0)[\(SLM\)"](#page-7-0)포트 세트를 사용하여 이니시에이터에서 LUN에 액세스하는 데 사용할 수 있는 LIF를 추가로 제한할 수 있습니다.

ONTAP 9.10.1부터 System Manager를 사용하여 포트 세트와 관련된 네트워크 인터페이스를 변경하고 포트 세트를

삭제할 수 있습니다.

포트셋 관련 네트워크 인터페이스를 변경합니다

1. System Manager에서 \* Network > Overview > Portsets \* 를 선택합니다.

2. 편집할 포트셋 를 선택합니다 그런 다음 \* 포트 세트 편집 \* 을 선택합니다.

### 포트셋 삭제

1. System Manager에서 \* Network > Overview > Portsets \* 를 클릭합니다.

2. 단일 포트셋 를 삭제하려면 를 선택하고 를 선택합니다 그런 다음 \* Delete Portsets \* 를 선택합니다.

여러 개의 포트 세트를 삭제하려면 포트 세트를 선택하고 \* Delete \* (삭제 \*)를 클릭합니다.

### <span id="page-7-0"></span>선택적 **LUN** 맵 개요

SLM(Selective LUN Map)은 호스트에서 LUN으로의 경로 수를 줄입니다. SLM 기능을 통해 새 LUN 맵이 생성되면 LUN 및 해당 HA 파트너를 소유하는 노드의 경로를 통해서만 LUN에 액세스할 수 있습니다.

SLM은 호스트당 단일 igroup을 관리할 수 있도록 하며, 포트셋 조작 또는 LUN 재매핑이 필요하지 않은 무중단 LUN 이동 작업도 지원합니다.

["](#page-4-2)[포트](#page-4-2) [세트](#page-4-2)["](#page-4-2) SLM과 함께 사용하여 특정 타겟에 대한 액세스를 특정 이니시에이터에 더 제한할 수 있습니다. 포트 세트와 함께 SLM을 사용하는 경우 LUN을 소유한 노드의 HA 파트너와 해당 노드의 포트셋 LIF 세트에서 LUN에 액세스할 수 있습니다.

SLM은 모든 새로운 LUN 맵에서 기본적으로 활성화됩니다.

### **LUN** 맵에서 **SLM**이 설정되었는지 여부를 확인합니다

환경에 ONTAP 9 릴리즈에서 생성된 LUN과 이전 버전에서 전환된 LUN의 조합이 있는 경우, 특정 LUN에 SLM(선택적 LUN 맵)이 활성화되어 있는지 여부를 확인해야 할 수 있습니다.

의 출력에 표시된 정보를 사용할 수 있습니다 lun mapping show -fields reporting-nodes, node 명령을 사용하여 LUN 맵에서 SLM이 활성화되어 있는지 여부를 확인합니다. SLM이 활성화되지 않은 경우 명령 출력의 "노드 재이식" 열 아래의 셀에 "-"가 표시됩니다. SLM이 활성화된 경우 ""노드" 열 아래에 표시되는 노드 목록이 "노드 재이식" 열에 복제됩니다.

### **SLM** 보고 노드 목록을 수정합니다

LUN이 포함된 LUN 또는 볼륨을 동일한 클러스터 내의 다른 고가용성(HA) 쌍으로 이동하는 경우, 이동을 시작하기 전에 선택 LUN 맵(SLM: Selective LUN Map) 보고 노드 목록을 수정하여 최적화된 활성 LUN 경로가 유지되도록 해야 합니다.

단계

1. 대상 노드와 해당 파트너 노드를 애그리게이트 또는 볼륨의 보고 노드 목록에 추가합니다.

```
lun mapping add-reporting-nodes -vserver vserver name -path lun path
-igroup igroup name [-destination-aggregate aggregate name |-
destination-volume_volume_name ]
```
일관된 명명 규칙이 있는 경우 를 사용하여 여러 LUN 매핑을 동시에 수정할 수 있습니다 *igroup\_prefix\** 대신 *igroup\_name*.

- 2. 호스트를 재검색하여 새로 추가된 경로를 검색합니다.
- 3. OS에 필요한 경우 다중 경로 네트워크 I/O(MPIO) 구성에 새 경로를 추가합니다.
- 4. 필요한 이동 작업에 대해 명령을 실행하고 작업이 완료될 때까지 기다립니다.
- 5. Active/Optimized 경로를 통해 입출력이 서비스되고 있는지 확인합니다.

lun mapping show -fields reporting-nodes

6. 보고 노드 목록에서 이전 LUN 소유자 및 해당 파트너 노드를 제거합니다.

```
lun mapping remove-reporting-nodes -vserver vserver name -path
lun path -igroup igroup name -remote-nodes
```
7. LUN이 기존 LUN 맵에서 제거되었는지 확인합니다.

lun mapping show -fields reporting-nodes

- 8. 호스트 OS의 오래된 디바이스 항목을 제거합니다.
- 9. 필요한 경우 경로 다중화 구성 파일을 변경합니다.
- 10. 호스트를 재검색하여 이전 경로가 제거되었는지 확인합니다. + 호스트를 재검색하는 특정 단계는 호스트 설명서를 참조하십시오.

Copyright © 2024 NetApp, Inc. All Rights Reserved. 미국에서 인쇄됨 본 문서의 어떠한 부분도 저작권 소유자의 사전 서면 승인 없이는 어떠한 형식이나 수단(복사, 녹음, 녹화 또는 전자 검색 시스템에 저장하는 것을 비롯한 그래픽, 전자적 또는 기계적 방법)으로도 복제될 수 없습니다.

NetApp이 저작권을 가진 자료에 있는 소프트웨어에는 아래의 라이센스와 고지사항이 적용됩니다.

본 소프트웨어는 NetApp에 의해 '있는 그대로' 제공되며 상품성 및 특정 목적에의 적합성에 대한 명시적 또는 묵시적 보증을 포함하여(이에 제한되지 않음) 어떠한 보증도 하지 않습니다. NetApp은 대체품 또는 대체 서비스의 조달, 사용 불능, 데이터 손실, 이익 손실, 영업 중단을 포함하여(이에 국한되지 않음), 이 소프트웨어의 사용으로 인해 발생하는 모든 직접 및 간접 손해, 우발적 손해, 특별 손해, 징벌적 손해, 결과적 손해의 발생에 대하여 그 발생 이유, 책임론, 계약 여부, 엄격한 책임, 불법 행위(과실 또는 그렇지 않은 경우)와 관계없이 어떠한 책임도 지지 않으며, 이와 같은 손실의 발생 가능성이 통지되었다 하더라도 마찬가지입니다.

NetApp은 본 문서에 설명된 제품을 언제든지 예고 없이 변경할 권리를 보유합니다. NetApp은 NetApp의 명시적인 서면 동의를 받은 경우를 제외하고 본 문서에 설명된 제품을 사용하여 발생하는 어떠한 문제에도 책임을 지지 않습니다. 본 제품의 사용 또는 구매의 경우 NetApp에서는 어떠한 특허권, 상표권 또는 기타 지적 재산권이 적용되는 라이센스도 제공하지 않습니다.

본 설명서에 설명된 제품은 하나 이상의 미국 특허, 해외 특허 또는 출원 중인 특허로 보호됩니다.

제한적 권리 표시: 정부에 의한 사용, 복제 또는 공개에는 DFARS 252.227-7013(2014년 2월) 및 FAR 52.227- 19(2007년 12월)의 기술 데이터-비상업적 품목에 대한 권리(Rights in Technical Data -Noncommercial Items) 조항의 하위 조항 (b)(3)에 설명된 제한사항이 적용됩니다.

여기에 포함된 데이터는 상업용 제품 및/또는 상업용 서비스(FAR 2.101에 정의)에 해당하며 NetApp, Inc.의 독점 자산입니다. 본 계약에 따라 제공되는 모든 NetApp 기술 데이터 및 컴퓨터 소프트웨어는 본질적으로 상업용이며 개인 비용만으로 개발되었습니다. 미국 정부는 데이터가 제공된 미국 계약과 관련하여 해당 계약을 지원하는 데에만 데이터에 대한 전 세계적으로 비독점적이고 양도할 수 없으며 재사용이 불가능하며 취소 불가능한 라이센스를 제한적으로 가집니다. 여기에 제공된 경우를 제외하고 NetApp, Inc.의 사전 서면 승인 없이는 이 데이터를 사용, 공개, 재생산, 수정, 수행 또는 표시할 수 없습니다. 미국 국방부에 대한 정부 라이센스는 DFARS 조항 252.227-7015(b)(2014년 2월)에 명시된 권한으로 제한됩니다.

#### 상표 정보

NETAPP, NETAPP 로고 및 <http://www.netapp.com/TM>에 나열된 마크는 NetApp, Inc.의 상표입니다. 기타 회사 및 제품 이름은 해당 소유자의 상표일 수 있습니다.